### <span id="page-0-2"></span> **OpenManage™-Software - Schnellinstallationshandbuch**

- [Die Möglichkeiten des Dell™ PowerEdge™-Systems voll](#page-0-0) [nutzen](#page-0-0)
- [Inhalt des Systems Management Software-Pakets](#page-0-1) [überprüfen](#page-0-1)
- <u>[Überblick über System Management Software](#page-1-0)</u> [Sicherheits-Patches und Hotfixes](#page-10-0)
- [Betriebssystem mithilfe von Server Assistant installieren](#page-4-0) <sup>9</sup> [Wie Sie technische Unterstützung erhalten](#page-10-1)
- [Systems Management Software auf einem verwalteten](#page-6-0) [System installieren](#page-6-0)
- О. [Systems Management Software auf einer](#page-9-0) [Verwaltungsstation installieren](#page-9-0)
- [Treiber und Dienstprogramme aktualisieren](#page-9-1)
- 
- 

Das *Schnellinstallationshandbuch* ist auf der CD *Dell PowerEdge Installation and Server Management*, der CD *Dell Systems Management Consoles* und der CD *Dell PowerEdge Documentation* auf Englisch, Französisch, Deutsch, Spanisch, Japanisch und vereinfachtem Chinesisch erhältlich.

# <span id="page-0-0"></span>**Die Möglichkeiten des Dell™ PowerEdge™-Systems voll nutzen**

Mit der Verwendung der gelieferten CDs wird Ihr System schnell betriebsbereit. Sie werden konsistente und verlässliche Ergebnisse erzielen und einen sorgenfreien Betrieb sicherstellen. Die CDs enthalten:

- **Rationale Betriebssysteminstallation** Vermindert die Installationszeit für Microsoft® Windows®-, Red Hat® Enterprise Linux- und SUSE® Linux Enterprise-Betriebssysteme durch ein einfach zu verstehendes Einzelschrittverfahren.
- **Setup und Konfiguration** Stellt die notwendigen Hilfsprogramme zum Einrichten und Konfigurieren von PowerEdge-Systemen und -Software bereit. Mit diesen Hilfsprogrammen können RAID-Controller und Netzwerkadapter von Dell automatisch ermittelt und konfiguriert werden.
- **Dienstprogramme, Treiber und Diagnose** Hiermit können Sie Dell Softwaretreiber und Diagnosedisketten ansehen und erstellen.
- **Systems Management** Installiert Dell OpenManage-Softwareanwendungen, um maximale Verlässlichkeit und Verfügbarkeit Ihrer Systeme zu gewährleisten. Diese Anwendungen stellen die notwendigen Hilfsprogramme zur Überwachung, Diagnose und Aktualisierung Ihrer Systeme im Remote-Zugriff bereit.
- **Dokumentation** Bietet schnellen Zugriff auf vorhandene Systeme, Systems Management Software, RAID-Controller und periphere Dokumente in unterstützten Sprachen.

**ANMERKUNG:** Um Dokumentation auf Systemen anzuzeigen, auf denen Red Hat Enterprise Linux- oder SUSE Linux Enterprise Server-Betriebssysteme ausgeführt werden, müssen Sie **index.htm** vom entsprechenden Sprachverzeichnis aus starten.

[Zurück zum Seitenanfang](#page-0-2)

# <span id="page-0-1"></span>**Inhalt des Systems Management Software-Pakets überprüfen**

Das Systems Management Software-Kit enthält u. a. folgende Komponenten:

- Die CD *Dell PowerEdge Installation and Server Management* ist eine startfähige CD, die die Hilfsprogramme bietet, die zur Konfiguration des Systems und Installation des Betriebssystems notwendig sind. Diese CD enthält die neuesten Systems Management Software-Produkte, einschließlich Dell OpenManage Server Administrator und die zugeordneten Storage Management- und RAS-Dienste.
- Die CD *Dell Systems Management Consoles* enthält alle neuesten Dell Systems Management-Konsolenprodukte, einschließlich Dell OpenManage IT Assistant.
- Die CD *Dell PowerEdge Service and Diagnostic Utilities* enthält die Hilfsprogramme, die Sie zur Konfiguration Ihres Systems benötigen und liefert die neuesten Diagnose- und Dell-optimierten Treiber für Ihr System.
- Die CDs *Dell PowerEdge Server Update Utility* sind nur im Abo-Servicepaket enthalten und stellen neuere Softwareversionen für Ihr System über die Dell OpenManage Server Update Utility (SUU) und Dell Update Packages (DUP) bereit. SUU wird auf eigenen CDs für Microsoft Windows und Linux bereitgestellt.
- Die CD *Dell PowerEdge Documentation* hält Sie auf dem Laufenden über Dokumentationen für Systeme, Systems Management Software-Produkte, Peripheriegeräte und RAID-Controller.

Vergleichen Sie den Inhalt des Systemzubehörkartons mit dem dem System beiliegenden Packzettel oder dem Lieferschein. Sollten Komponenten fehlen oder beschädigt sein, ist Dell innerhalb von 30 Tagen nach Rechnungsstellung telefonisch zu benachrichtigen, damit ein kostenloser Umtausch vorgenommen werden kann. Weitere Informationen finden Sie unter "[Wie](#page-10-1) [Sie technische Unterstützung erhalten](#page-10-1)".

#### [Zurück zum Seitenanfang](#page-0-2)

## <span id="page-1-0"></span>**Überblick über System Management Software**

Die Dell OpenManage Systems Management-Software ist eine Suite von Anwendungs- programmen für PowerEdge- und Dell™PowerVault™-Systeme. Mit Hilfe dieser Software kann das System mit proaktiver Überwachung, Benachrichtigung und Remote-Zugriff verwaltet werden.

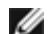

**ANMERKUNG:** Diagnose ist über Server Administrator nicht mehr verfügbar. Um eine Diagnose auf Ihrem System durchzuführen, installieren Sie Dell PowerEdge Diagnostics von der CD *PowerEdge Service and Diagnostic Utilities*, oder laden Sie Dell PowerEdge Diagnostics von der Dell Support-Website unter **support.dell.com** herunter und installieren Sie es. Dell PowerEdge Diagnostics ist eine eigenständige Anwendung, die ohne Installation von Server Administrator ausgeführt werden kann.

Jedes durch die Dell OpenManage-Softwareprodukte verwaltete System wird *Verwaltetes System* genannt. Zu Anwendungen *verwalteter Systeme* gehören Server Administrator und RAC-Software (Remote Access Controller).

Eine *Verwaltungsstation* kann zur Verwaltung von einem oder mehreren *verwalteten Systemen* von einem zentralen Standort im Remote-Zugriff verwendet werden.

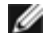

**ANMERKUNG:** Dell OpenManage Array Manager-Konsole (für Management Station) ist nur unter Windows verfügbar, wenn vorhergehende Dell OpenManage Management Station- Software (mit installierter Array Manager-Konsole) erkannt wird. Es ist nur für Aktualisierungen verfügbar.

[Abbildung 1-1](#page-2-0) verdeutlicht das Verhältnis zwischen einer Verwaltungsstation und deren verwalteten Systemen. [Abbildung 1-1](#page-2-0) zeigt auch die Betriebssysteme und die Dell OpenManage-Softwareprodukte, die eventuell auf den verwalteten Systemen installiert sind.

#### **Abbildung 1-1. Beispiel einer Verwaltungsstation und eines verwalteten Systems**

<span id="page-2-0"></span>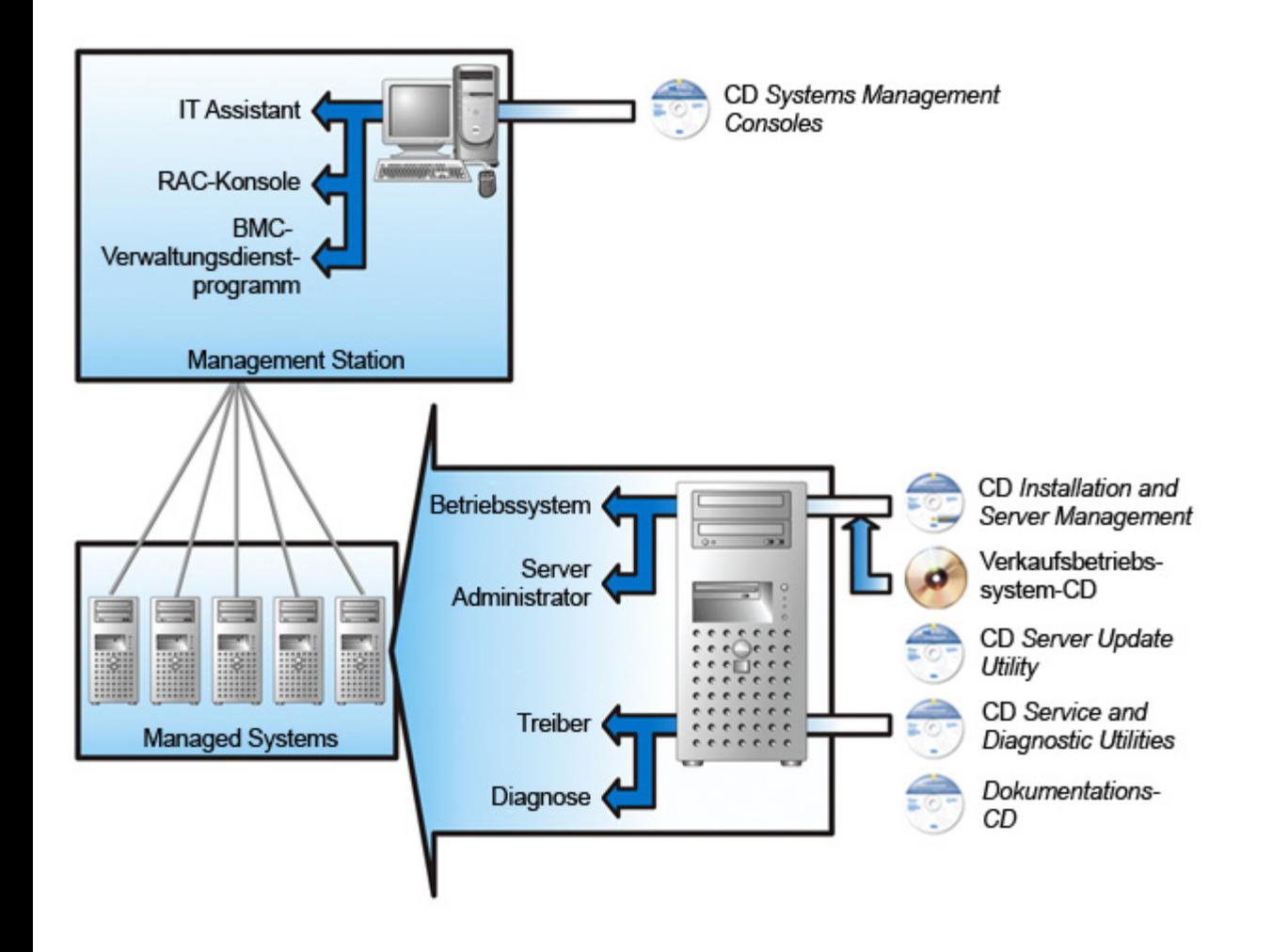

Tabelle 1-1 beschreibt die Dell OpenManage-Produkte.

### **Tabelle 1-1. Dell OpenManage Systems Management Software-Anwendungen**

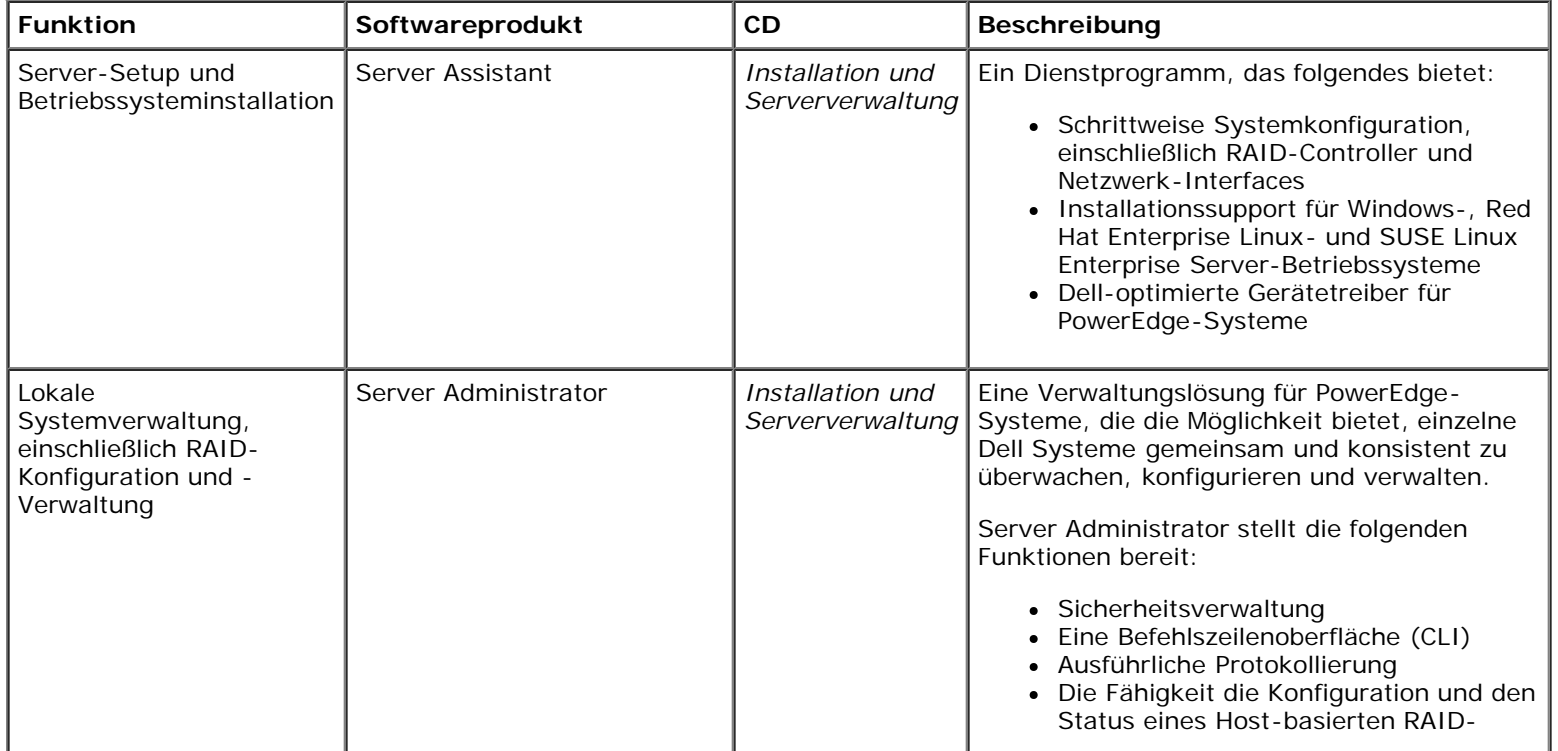

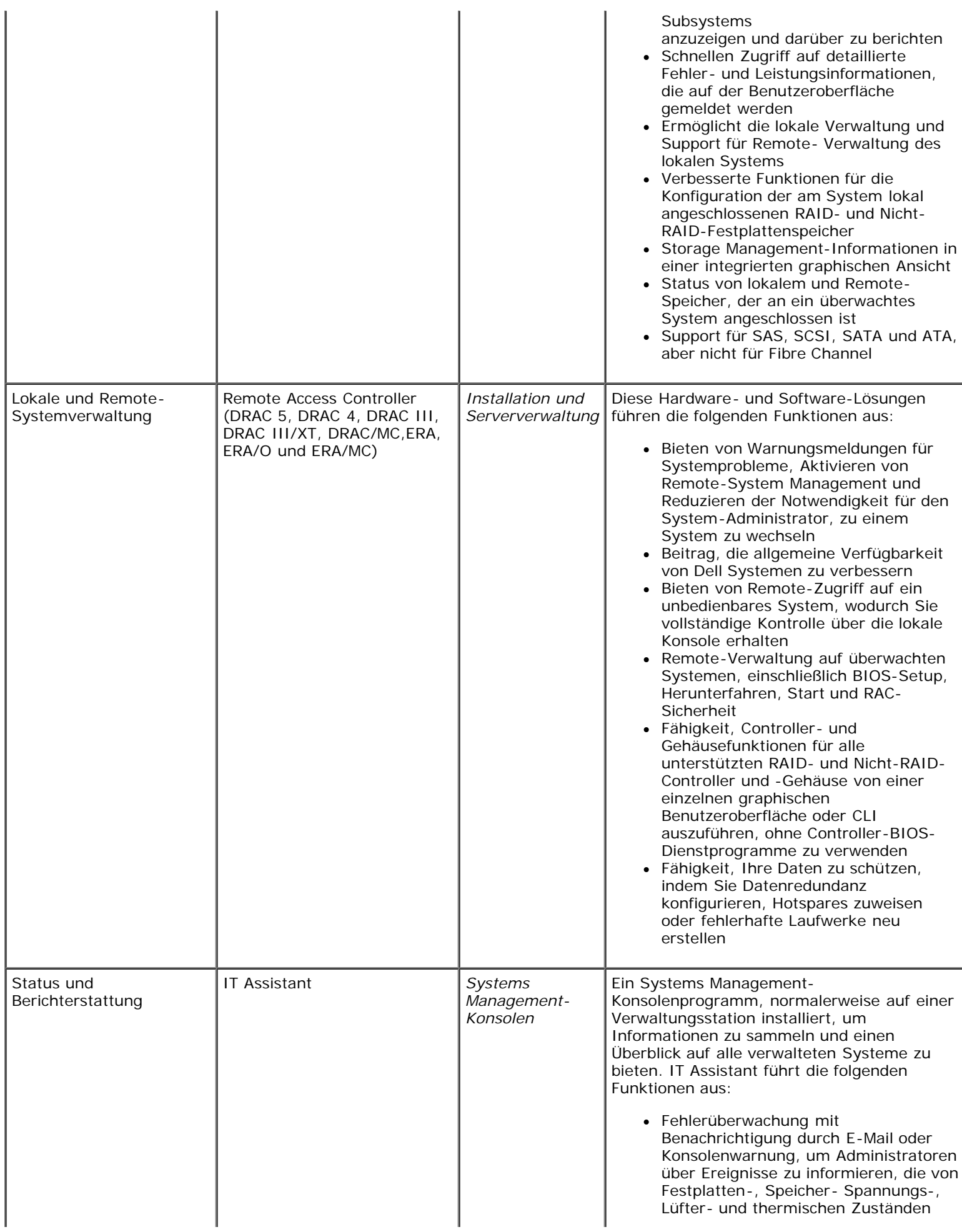

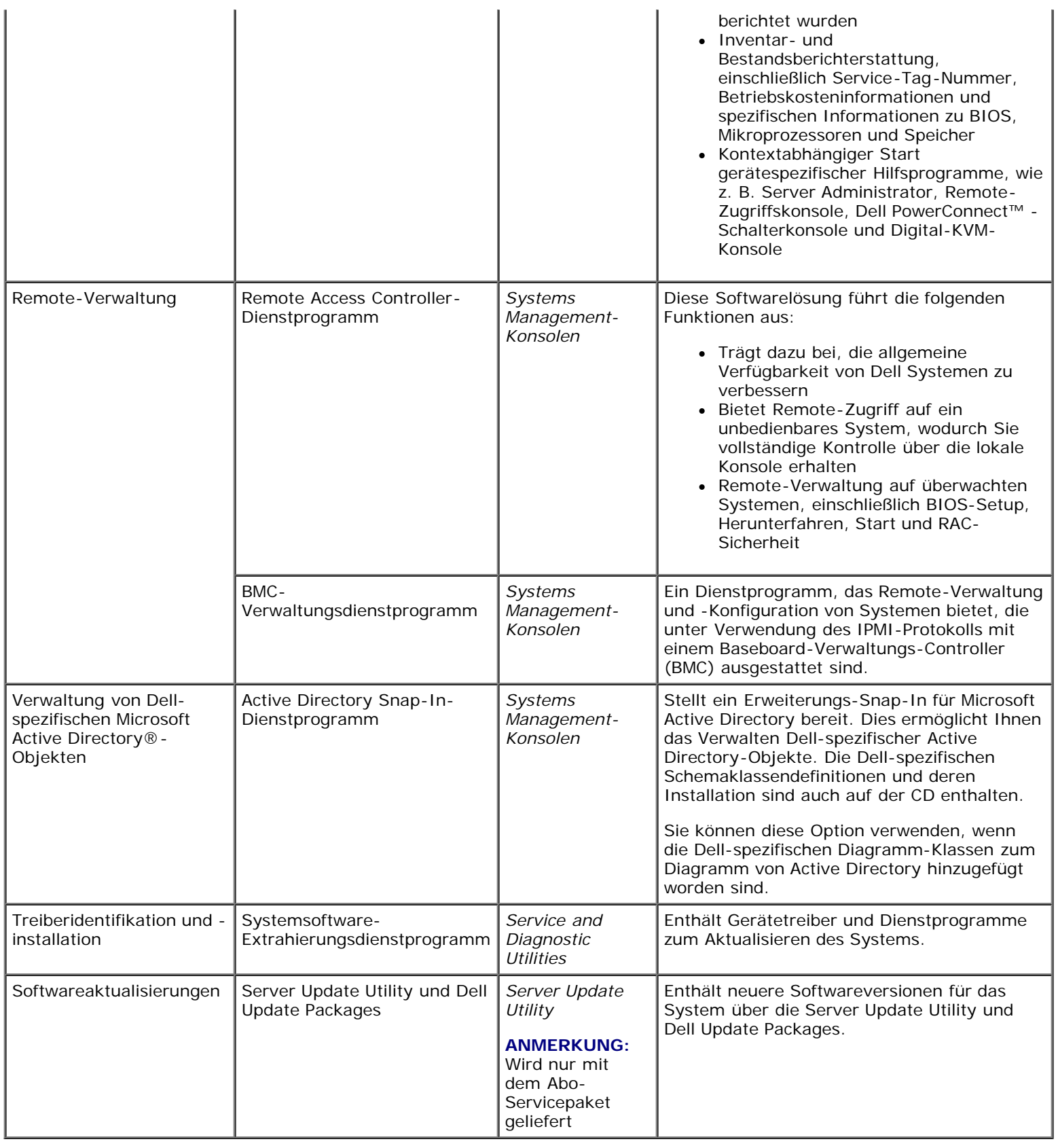

[Zurück zum Seitenanfang](#page-0-2)

# <span id="page-4-0"></span>**Betriebssystem mithilfe von Server Assistant installieren**

Führen Sie folgende Schritte durch, um zu bestimmen, ob ein Betriebssystem auf dem System installiert wurde:

1. Stellen Sie sicher, dass Tastatur, Maus und Monitor an das System angeschlossen sind, und schalten Sie das System

ein.

2. Lesen und akzeptieren Sie die Lizenzvereinbarung der Software, um fortzufahren.

Wenn eine Meldung eingeblendet wird und anzeigt, dass keine startfähigen Laufwerke vorhanden sind oder dass kein Betriebssystem gefunden werden konnte, ist kein Betriebssystem auf dem System installiert. Halten Sie die Betriebssystem-CD bereit und fahren Sie mit den nächsten Schritten fort.

Wenn auf dem System ein Betriebssystem vorinstalliert wurde, ist es nicht erforderlich, diesen Vorgang fortzusetzen. Machen Sie das Dokument *Installationsanleitungen* des Betriebssystems ausfindig, das mit dem System geliefert wurde, und folgen Sie diesen Anleitungen zum Abschließen des Installationsverfahrens.

Führen Sie die folgenden Schritte aus, um ein Betriebssystem auf Ihrem System zu installieren:

1. Legen Sie die CD *Dell PowerEdge Installation and Server Management* ein und starten Sie das System neu.

Es sind folgende Optionen beim Systemstart verfügbar:

- Server Assistant Startet über die CD.
- Server Assistant mit CD-Datenträgerprüfung Überprüft, ob die CD korrekt erstellt wird und ob der Inhalt gültig ist.
- CD-Start überspringen Start auf Festplatte Startet von der Festplatte und überprüft, ob ein Betriebssystem auf Ihrem System installiert ist. Wenn ein Betriebssystem nicht auf Ihrem System installiert ist, wird der Start über die CD vorgenommen.

**ANMERKUNG:** Wird keine Option innerhalb von 10 Sekunden ausgewählt, wird das System automatisch über die CD gestartet.

- 2. Wählen Sie auf der Startseite des **Server Assistant Server-Setup** aus.
- 3. Folgen Sie den schrittweisen Anleitungen, um die Hardware zu konfigurieren und das Betriebssystem zu installieren.

Weitere Informationen zur RAID-Installation finden Sie auf der Dokumentations-CD unter Zum Einstieg mit RAID.

**ANMERKUNG:** Wenn Sie ein unterstütztes Betriebssystem mit Hilfe von Server Assistant installieren, kopiert Server Assistant die relevanten Systems Management Software- Installationsdateien automatisch auf die Festplatte und platziert die Symbole Server Administrator installieren und Server Administrator-Installationsdateien löschen auf dem Desktop.

**ANMERKUNG:** Mithilfe des Symbols Server Administrator installieren können Sie Server Administrator ohne die Installations-CD installieren. Auf Systemen, auf denen Microsoft Windows ausgeführt wird, ruft das Anklicken dieses Symbols die standardmäßige Installationsbenutzeroberfläche auf. Bei Systemen, auf denen Red Hat Enterprise Linux oder SUSE Linux Enterprise Server ausgeführt wird, wird mit einem Klicken auf dieses Symbol das benutzerdefinierte Installationsskript von Server Administrator ausgeführt. Falls Sie Server Administrator nicht installieren möchten, können Sie die Installationsdateien entfernen, indem Sie auf das Symbol Server Administrator-Installationsdateien löschen klicken. Sobald Sie bestätigt haben, dass Sie fortfahren möchten, werden alle Server Administrator-Dateien einschließlich der Symbole entfernt.

**ANMERKUNG:** Während der Installation des Windows-Betriebssystems ist es für einige Hardwarekonfigurationen mit mehr als 4 GB installiertem physischen Speicher erforderlich, zusätzliche Schritte nach der Betriebssysteminstallation auszuführen, um den gesamten installierten Speicher zu verwenden. Weitere Informationen über physische Adressenerweiterung (PAE) erhalten Sie unter:

- www.microsoft.com/windows2000/en/advanced/help/PAE\_checklist.htm
- www.microsoft.com/resources/documentation/windowsserv/2003/enterprise/proddocs/en-us/paex86\_2.asp
- www.support.microsoft.com/default.aspx?scid=kb;en-us;283037

[Zurück zum Seitenanfang](#page-0-2)

# **Systems Management Software auf einem verwalteten System installieren**

Das Setup-Programm enthält sowohl eine Option **Typisches Setup** als auch eine Option **Benutzerdefiniertes Setup**. Mit der Option **Typisches Setup** (empfohlen) werden automatisch alle ermittelten Softwarekomponenten installiert, die für die Verwaltung des Systems erforderlich sind.Die Option **Benutzerdefiniertes Setup** ermöglicht Ihnen, die Softwarekomponenten auszuwählen, die Sie installieren möchten. Das in diesem Dokument beschriebene Verfahren basiert auf der Option **Typisches Setup**.Informationen über **Benutzerdefiniertes Setup** finden Sie im *Dell OpenManage: Installationsund Sicherheitsbenutzerhandbuch*.

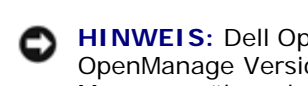

**HINWEIS:** Dell OpenManage Array Manager wird nicht mehr unterstützt. Wenn Sie ein System (das mit Dell OpenManage Version 4.3 oder höher installiert wurde) erweitern, bei dem Array Manager installiert ist, wird Array Manager während des Upgrade-Vorgangs entfernt. Es kann stattdessen der Server Administrator Storage Management-Service verwendet werden.

**ANMERKUNG:** Informationen zur benutzerdefinierten Installation und andere Details erhalten Sie im *Installations- und Sicherheitshandbuch*. Management Station und Managed System Software können im gleichen oder in unterschiedlichen Verzeichnissen installiert werden. Das Verzeichnis für die Installation kann ausgewählt werden.

**ANMERKUNG:** Eine Liste von zurzeit unterstützten Systemen erhalten Sie in der Installationsinfodatei auf der CD *Installation and Server Management*. Die Installationsinfodatei **readme\_ins.txt** befindet sich im Verzeichnis **srvadmin/docs/readme** auf der CD.

**ANMERKUNG:** Wenn Version 4.2 oder eine frühere Version (>=3.0) von Systems Management Software auf Ihrem System installiert ist, können Sie nicht direkt zu Version 5.1 erweitern. Um Ihre Einstellungen beizubehalten, müssen Sie zuerst zu Version 4.3 erweitern. Dann können Sie zu Version 5.1 erweitern, um die neuesten Softwareaktualisierungen zu erhalten. Version 4.3 ist auf der Dell Support-Site unter **support.dell.com** erhältlich.

**ANMERKUNG:** Installieren Sie mithilfe Ihres Betriebssystem-Datenträgers den SNMP-Agenten auf Ihrem verwalteten System, bevor Sie die Managed System Software installieren.

**ANMERKUNG:** Um einen Start zu Server Assistant zu vermeiden, entfernen Sie die CD *Installation and Server Management,* wenn Sie Ihr System neu starten.

## **Managed System-Software für unterstützte Microsoft Windows-Betriebssysteme installieren**

- 1. Melden Sie sich mit Administratorrechten bei dem System an, auf dem ein unterstütztes Windows-Betriebssystem ausgeführt wird, auf dem Sie die Komponenten des Managed System installieren möchten.
- 2. Überprüfen Sie, dass auf Ihrem System ein unterstützter Browser installiert ist.
- 3. Wenn ein RAID-Controller auf dem System installiert ist und Sie vorhaben die Speicherverwaltungsfunktion zu installieren, stellen Sie sicher, dass die Gerätetreiber für jeden der RAID-Controller installiert sind.

Es befinden sich Gerätetreiber auf der CD *Service and Diagnostic Utilities* . Sie können den Gerätetreiber unter Windows überprüfen, indem Sie mit der rechten Maustaste auf **Arbeitsplatz** klicken, **Verwalten** auswählen und dann auf **Geräte-Manager** klicken.

4. Legen Sie die CD *Installation and Server Management* in das CD-Laufwerk ein.

Das Setup-Programm sollte automatisch starten. Falls es nicht startet, klicken Sie auf die Schaltfläche **Start**, dann auf Ausführen, und geben Sie anschließend x:\srvadmin\windows\setup.exe ein (wobei x der Laufwerkbuchstabe des CD-Laufwerks ist). Das Setup-Programm startet das Voraussetzungsprüfungsdienstprogramm.

- 5. Prüfen Sie die Ergebnisse der ausgeführten Voraussetzungsprüfungen und lösen Sie alle aufgeführten Probleme.
- 6. Klicken Sie auf die Schaltfläche **Server Administrator installieren, ändern, reparieren oder entfernen**.
- 7. Klicken Sie auf dem Bildschirm **Willkommen** auf **Weiter**.
- 8. Akzeptieren Sie die Lizenzvereinbarung und klicken Sie auf **Weiter**.
- 9. Wählen Sie **Typisch** aus, und klicken Sie auf **Weiter**.
- <span id="page-6-0"></span>10. Klicken Sie auf **Installieren**, um mit dem Installationsverfahren fortzufahren.

Das Setup-Programm installiert automatisch alle Managed System-Software für die Hardwarekonfiguration.

11. Klicken Sie nach Abschluss der Installation auf **Fertig stellen**, und starten Sie vor dem Verwenden der Software das System neu, falls Sie dazu aufgefordert werden.

## **Managed System Software für unterstützte Red Hat Enterprise Linux-Betriebssysteme oder SUSE Linux Enterprise Server-Betriebssysteme installieren**

- 1. Melden Sie sich im System mit dem unterstützten Red Hat Enterprise Linux- oder SUSE Linux Enterprise Server-Betriebssystem, auf dem Sie die Komponenten des Managed System installieren möchten, mit root an.
- 2. Legen Sie die CD *Installation and Server Management* in das CD-Laufwerk ein.
- 3. Falls erforderlich, laden Sie die CD an einen gewünschten Speicherort; verwenden Sie hierzu den Befehl **mount** oder einen ähnlichen Befehl**.**
- 4. Wechseln Sie vom Ladeverzeichnis in das Verzeichnis **srvadmin/linux/supportscripts** und führen Sie das Skript **srvadmin-install.sh** wie folgt aus:

sh srvadmin-install.sh --express

sh srvadmin-install.sh -x

Das Skript installiert die typische Softwaresuite für Ihre Systemkonfiguration.

**ANMERKUNG:** Die Ausgabe der RPM-Installation kann durch Hinzufügen von 2>&1 | tee –a /var/log/srvadmin.log zur obigen Shell-Skript-Ausführung protokolliert werden. Der sich ergebende Befehl wäre sh srvadmin-install.sh 2>&1|tee –a /var/log/srvadmin.log

5. Starten Sie die Dienste mit dem **sh srvadmin-services.sh start**.

### **Dell OpenManage auf VMware ESX-Serversoftware verwenden**

Für die Dell OpenManage-Installation mit VMware ESX-Serversoftware sind spezielle Schritte erforderlich. Diese Schritte sind unterschiedlich, abhängig von der Dell OpenManage-Version und ESX-Serverversion; nur eine eingeschränkte Anzahl von Kombinationen werden unterstützt. Weitere Details erhalten Sie im VMware-*Systemkompatibilitätshandbuch* und dem VMware *ESX-Server-Bereitstellungshandbuch*, welche sich im Ressourcencenter unter **www.dell.com/vmware** befinden. Anleitungen zum Installieren von unterstützten Versionen von Dell OpenManage finden Sie im *ESX*-*Server-Bereitstellungshandbuch*.

[Zurück zum Seitenanfang](#page-0-2)

# **Systems Management Software auf einer Verwaltungsstation installieren**

Bei der typischen Installation werden IT Assistant und die RAC-Konsole installiert. Wenn Sie nicht beide oder andere Funktionen wie z. B. das BMC-Verwaltungsdienstprogramm installieren möchten, konsultieren Sie die Abschnitte zur benutzerdefinierten Installation des *Dell OpenManage Installation-* und *Sicherheitsbenutzerhandbuchs*.

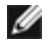

**ANMERKUNG:** Management Station und Managed System Software können im gleichen oder in unterschiedlichen Verzeichnissen installiert werden. Das Verzeichnis für die Installation kann ausgewählt werden.

**ANMERKUNG:** Management Station Applications können nur auf Systemen mit Windows XP Professional, Windows 2000 Professional (SP4), der Windows Server™ 2003-Familie (einschließlich Small Business Server [SBS] und R2), Windows Storage Server 2003 R2 und der Windows 2000 Server-Familie (einschließlich SBS) ausgeführt werden und können Systeme verwalten, auf denen unterstützte Windows-, Red Hat Enterprise Linux- und SUSE Linux Enterprise Server- Betriebssysteme aktiv sind. IT Assistant wird auf den Betriebssystemen Windows Server 2003 SBS oder Windows 2000 Server SBS jedoch nicht unterstützt.

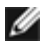

**ANMERKUNG:** Es werden nur die RAC-Konsole und das BMC-Verwaltungsdienstprogramm für Red Hat Enterprise Linux-Betriebssysteme und SUSE Linux Enterprise Server- Betriebssysteme unterstützt.

## **Management Station-Software auf Microsoft Windows-Betriebssystemen installieren**

**ANMERKUNG: IT Assistant ist keine unterstützte Funktion für die 64-Bit-Versionen von Windows Server 2003** Standard und Windows Server 2003 Enterprise Edition.

**ANMERKUNG:** IT Assistant-Installation ist auf Systemen nicht unterstützt, deren Systems Management Software-Versionen älter als 4.3 sind. Wenn Version 4.2 oder eine frühere Version (>=3.0) von Systems Management Software auf Ihrem System installiert ist, können Sie nicht direkt zu Version 5.1 erweitern. Um Ihre Einstellungen beizubehalten, müssen Sie zuerst zu Version 4.3 erweitern. Dann können Sie zu Version 5.1 erweitern, um die neuesten Softwareaktualisierungen zu erhalten. Version 4.3 ist auf der Dell Support-Site unter **support.dell.com** erhältlich.

**ANMERKUNG:** Bei einer neuen Installation von IT Assistant 8.0 werden Sie aufgefordert, Microsoft SQL Server 2005 Express Edition in der Abwesenheit einer unterstützten Datenbank auf Ihrem System zu installieren. SQL Server 2005 Express Edition kann mit Hilfe der CD *Systems Management Consoles* vor der Installation der Management Station Software installiert werden. IT Assistant funktioniert jedoch mit Microsoft SQL Server 2000 Desktop Engine (MSDE 2000) oder SQL Server 2000, wenn er bereits auf Ihrem System installiert ist. Wenn Sie ein Upgrade von IT Assistant 7.*x* auf 8.0 vornehmen, können Sie den vorhandenen MSDE 2000 oder SQL Server 2000 verwenden.

Um Anwendungen auf der Verwaltungsstation zu installieren, führen Sie folgende Schritte aus:

- 1. Melden Sie sich mit Administratorberechtigungen an dem System an, auf dem Sie die Management Station Applications installieren wollen.
- 2. Legen Sie die CD *Systems Management Consoles* in das CD-Laufwerk ein.

Das Setup-Programm sollte automatisch starten. Falls es nicht startet, klicken Sie auf die Schaltfläche **Start**, dann auf **Ausführen**, und geben Sie anschließend x: \windows\setup.exe ein (wobei *x* der Laufwerkbuchstabe des CD-Laufwerks ist). Das Setup-Programm startet das Voraussetzungsprüfungsdienstprogramm.

- 3. Prüfen Sie die Ergebnisse der ausgeführten Voraussetzungsprüfungen und lösen Sie alle aufgeführten Probleme.
- 4. Klicken Sie auf die Schaltfläche **Verwaltungsstation installieren, ändern, reparieren,** oder **entfernen**.

Der Bildschirm **Willkommen** wird eingeblendet.

5. Klicken Sie auf **Weiter**.

Der Bildschirm **Lizenzvereinbarung** wird eingeblendet.

6. Wählen Sie **Ich akzeptiere** aus, und klicken Sie auf **Weiter**.

Der Bildschirm **Setup-Typ** wird eingeblendet.

7. Wählen Sie **Typisch** aus, und klicken Sie auf **Weiter**.

Der Bildschirm **Installationsbereit** wird angezeigt.

8. Klicken Sie auf **Installieren**, um die ausgewählten Funktionen zu akzeptieren und mit der Installation zu beginnen.

Der Bildschirm **Dell OpenManage-Verwaltungsstation installieren** wird eingeblendet. Meldungen werden eingeblendet, die Auskunft über den Status und Fortschritt der Softwarekomponenten geben, welche installiert werden.

Wenn die ausgewählten Komponenten installiert werden, wird das Dialogfeld **Installationsassistent ist abgeschlossen** eingeblendet.

9. Klicken Sie auf **Fertig stellen**, um die Installation der **Dell OpenManage Management Station** zu beenden.

### **Management Station Software für unterstützte Red Hat Enterprise Linux-Betriebssysteme oder SUSE Linux Enterprise Server-Betriebssysteme installieren**

Das BMC-Verwaltungsdienstprogramm und die RAC-Komponente der Management Station- Softwaresuite können auf einer Management Station verwendet werden, auf welcher das unterstützte Red Hat Enterprise Linux- oder das SUSE Linux Enterprise Server-Betriebssystem ausgeführt werden.

Um das BMC-Verwaltungsdienstprogramm auf der Verwaltungsstation zu installieren, führen Sie folgende Schritte aus, um das Installationsprogramm zu starten:

1. Melden Sie sich am System, auf dem Sie die Management Station-Komponenten installieren möchten, mit root an.

- 2. Falls erforderlich, laden Sie die CD *Dell Systems Management Consoles* an einen gewünschten Speicherort; verwenden Sie hierzu den Befehl **mount** oder einen ähnlichen Befehl.
- 3. Wechseln Sie vom Ladeverzeichnis in das Verzeichnis **linux/bmc** und installieren Sie die BMC-Software mit den rpm-Befehlen, die dem Betriebssystem entsprechen:
	- Verwenden Sie für Systeme, auf denen Red Hat Enterprise Linux ausgeführt wird: rpm -Uvh osabmcutil\*-RHEL-\*.rpm.
	- Verwenden Sie für Systeme, auf denen SUSE Linux Enterprise Server ausgeführt wird: rpm -Uvh osabmcutil\*-SUSE-\*.rpm.

<span id="page-9-0"></span>Um die RAC-Verwaltungsstationskomponente zu installieren, führen Sie folgende Schritte aus, um das Installationsprogramm zu starten:

- 1. Melden Sie sich am System, auf dem Sie die Management Station-Komponenten installieren möchten, mit root an.
- 2. Falls erforderlich, laden Sie die CD *Dell Systems Management Consoles* an einen gewünschten Speicherort; verwenden Sie hierzu den Befehl **mount** oder einen ähnlichen Befehl.
- 3. Wechseln Sie vom Ladespeicherstandort zum Verzeichnis **linux/rac** und führen Sie den Befehl **rpm -ivh \*.rpm** aus.

#### [Zurück zum Seitenanfang](#page-0-2)

## **Treiber und Dienstprogramme aktualisieren**

Die CD *Service and Diagnostic Utilities* enthält Gerätetreiber und Dienstprogramme, die zur Aktualisierung des Systems verwendet werden können. Um sie zu benutzen, müssen die Treiber und Dienstprogramme entweder auf eine Diskette oder auf das Festplattenlaufwerk Ihres Systems kopiert werden.

Die neuesten Produktaktualisierungen, wie z. B. Treiber und Dell OpenManage-Anwendungen finden Sie auf der Dell Support-Website bei **support.dell.com**.

**ANMERKUNG:** Die CD *Service and Diagnostic Utilities* kann nur auf Windows-Systemen ausgeführt werden. Um Treiber für Systeme zu extrahieren, auf denen Red Hat Enterprise Linux- oder SUSE Linux Enterprise Server-Betriebssysteme ausgeführt werden muss die CD *Service and Diagnostic Utilities* auf einem Windows-System verwendet werden und dann die ausgewählten Dateien für das eigentliche Zielsystem kopiert oder freigegeben werden.

1. Legen Sie die CD *Service and Diagnostic Utilities* in das CD-Laufwerk eines Windows-Systems ein.

Das Setup-Programm sollte automatisch starten. Falls es nicht startet, klicken Sie auf die Schaltfläche **Start**, dann auf Ausführen, und geben Sie anschließend x: \setup.exe ein (wobei x der Laufwerkbuchstabe des CD-Laufwerks ist).

- 2. Wählen Sie das System und die Dateien, die Sie aktualisieren wollen, unter **Treiber/Dienstprogramme auswählen** aus, und klicken Sie dann auf **Fortfahren**.
- 3. Wählen Sie von der **Seite Treiber und Dienstprogramme** das Dienstprogramm oder die Treiberdatei aus, die Sie aktualisieren möchten, indem Sie auf den Link für den Gerätenamen klicken.

Das System fordert Sie auf, einen Standort zur Speicherung der Datei anzugeben. Dateien werden in komprimiertem Format geliefert. Für Firmware-Dateien sind zum Extrahieren normalerweise Disketten erforderlich.

4. Dekomprimieren Sie die Datei.

Weitere Informationen zu Treibern und Anwendungsversionen von Dell OpenManage finden Sie im *Dell OpenManage Server Administrator-Kompatibilitätshandbuch*.

Die *Dell PowerEdge Server Update Utility*-CDs sind nur im Abo-Paket verfügbar und stellen neuere Softwareversionen für Ihr System über die Server Update Utility (SUU) und Dell Update Packages (DUP) bereit. SUU wird auf eigenen CDs für Microsoft Windows und Linux bereitgestellt.

- <span id="page-9-1"></span>1. Legen Sie die CD *Server Update Utility* in das CD-Laufwerk bei einem System ein, auf dem entweder Windows-, Red Hat Enterprise Linux- oder SUSE Linux Enterprise Server-Betriebssysteme ausgeführt werden.
- 2. Die Server Update Utility sollte automatisch starten. Ist dies nicht der Fall, klicken Sie auf die Schaltfläche **Start** und dann auf **Ausführen**; geben Sie anschließend cmd ein, und drücken Sie die **Eingabetaste**. Wenn die

Eingabeaufforderung eingeblendet wird, ändern Sie das Verzeichnis zum Stamm des CD-Laufwerks. Geben Sie suu -g (für graphischen Modus) oder suu -h (zum Anzeigen von Hilfeoptionen) ein.

**ANMERKUNG:** Beim Red Hat Enterprise Linux- oder SUSE Linux Enterprise Server-Betriebssystem kann die Option -g (graphischer Modus) nur vom X Windows-System verwendet werden.

- 3. Falls die GUI-Initialisierung fehlschlägt, müssen Sie die neueste Version des OpenIPMI-Treibers installieren. Geben Sie suu -g -installIPMI ein, um die neueste Version von OpenIPMIdriver zu installieren.
	- **ANMERKUNG:** Der Server Administrator Instrumentation Service von Server Administrator benötigt die Minimalversion des OpenIPMI-Gerätetreibers, um IPMI-basierte Informationen und Funktionen bereitzustellen. Die erforderliche Minimalversion wird basierend auf dem Betriebssystem definiert. Weitere Informationen entnehmen Sie dem *Installations- und Sicherheitsbenutzerhandbuch*.
- 4. Um einen Repository-Vergleich auf der GUI anzuzeigen, klicken Sie auf den Host-Namen des Servers, der in der Struktur links angezeigt wird. SUU vergleicht, was sich auf Ihrem Server befindet, mit den Versionen von Komponenten, die im Repository verfügbar sind. Bei jeder Komponente auf Ihrem Server, welche mit der Version im SUU-Repository auf dem neuesten Stand ist, zeigt SUU ein grünes Häkchen an. Für jede Komponente auf Ihrem Server, die veraltet ist und mit SUU aktualisiert werden kann, wird ein gelbes Warnsymbol angezeigt. Falls aktualisierbare Komponenten gefunden werden, wird eine Schaltfläche **Aktualisieren** in der oberen rechten Ecke des Bildschirms aktiviert.
- 5. Klicken Sie auf **Aktualisieren**, um alle Aktualisierungen anzuwenden, die für Ihren Server aufgeführt sind. Aktualisierungen können nicht selektiv angewendet werden. SUU ruft ein Dialogfeld auf, in dem Sie bestätigen sollen, dass Sie die aufgeführten Komponenten aktualisieren möchten. Klicken Sie auf **Ja** um fortzufahren.
- 6. Das Fenster **Aktualisierungserfolg** wird angezeigt, in dem die erfolgreiche Aktualisierung für SUU und DUP bestätigt wird; Sie werden möglicherweise aufgefordert, Ihr System neu zu starten, um die Aktualisierung abzuschließen.

Dell Update Packages:

Wenn Sie in SUU auf **Aktualisieren** klicken, bestimmt SUU, welche Dell Update Packages in Ihrem System zutreffen, und installiert sie automatisch.

Weitere Informationen erhalten Sie im *Dell OpenManage Server Update Utility-Benutzerhandbuch*.

[Zurück zum Seitenanfang](#page-0-2)

## <span id="page-10-0"></span>**Sicherheits-Patches und Hotfixes**

Es wird dringend empfohlen, dass Sie die neuesten Sicherheits-Patches, Hotfixes und Service- oder Support-Packs für Ihr Betriebssystem sofort nach der Installation herunterladen. Downloads für Ihr Betriebssystem sind unter **www.microsoft.com, www.redhat.com** bzw. **www.novell.com** verfügbar.

[Zurück zum Seitenanfang](#page-0-2)

# <span id="page-10-1"></span>**Wie Sie technische Unterstützung erhalten**

Ziehen Sie vor der Kontaktaufnahme mit Dell die Support-Website von Dell unter **support.dell.com** zu Rate. Sollten Sie zusätzlichen technischen Support benötigen, finden Sie unter dem Abschnitt "Wie Sie Hilfe bekommen" im *Hardware-Benutzerhandbuch* Ihres Systems landes- oder regionsspezifische Informationen zur Kontaktaufnahme zu Dell per Telefon, Fax und Internet-Dienste.

Antes de entrar em contato com a Dell para obter assistência técnica, consulte o site de suporte na Web: **support.dell.com**. Você precisará do número da sua etiqueta de serviço para identificação de seu equipamento. Caso necessite de suporte técnico adicional, é fornecida assistência técnica para hardware ao proprietário original do equipamento. Esse serviço está disponível de segunda a sexta-feira, das 7 às 19:00h, em português. Telefone: 0800-90-3355.

Informationen zu Dell Enterprise-Schulungs- und Zertifizierungsprogrammen erhalten Sie unter **www.dell.com/training**. Dieser Service wird eventuell nicht an allen Standorten angeboten.

[Zurück zum Seitenanfang](#page-0-2)

#### **Irrtümer und technische Änderungen vorbehalten. © 2006 Dell Inc. Alle Rechte vorbehalten.**

Nachdrucke jeglicher Art ohne die vorherige schriftliche Genehmigung von Dell Inc. sind strengstens untersagt.

In diesem Text verwendete Marken: *Dell*, das *DELL*-Logo, *Dell OpenManage*, *PowerEdge*, *PowerVault* und *PowerConnect* sind Marken von Dell Inc.*; Windows Server* ist eine Marke und *Microsoft*, *Windows* und *Active Directory* sind eingetragene Marken der Microsoft Corporation; *Red Hat* ist eine eingetragene Marke von Red Hat, Inc.; *SUSE* ist eine eingetragene Marke von Novell Inc. in den Vereinigten Staaten und anderen Ländern.

Alle anderen in dieser Dokumentation genannten Marken und Handelsbezeichnungen sind Eigentum der entsprechenden Hersteller und Firmen. Die Dell Inc. verzichtet auf alle Besitzrechte an Marken und Handelsbezeichnungen, die nicht Ihr Eigentum sind.

Mai 2006